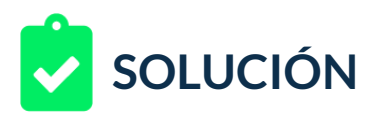

Una empresa de emprendedores llamada "**NextUAssistant**" ha desarrollado un asistente para tu celular, la aplicación se encarga de procesar tarjetas de visitas y mantener una agenda al día.

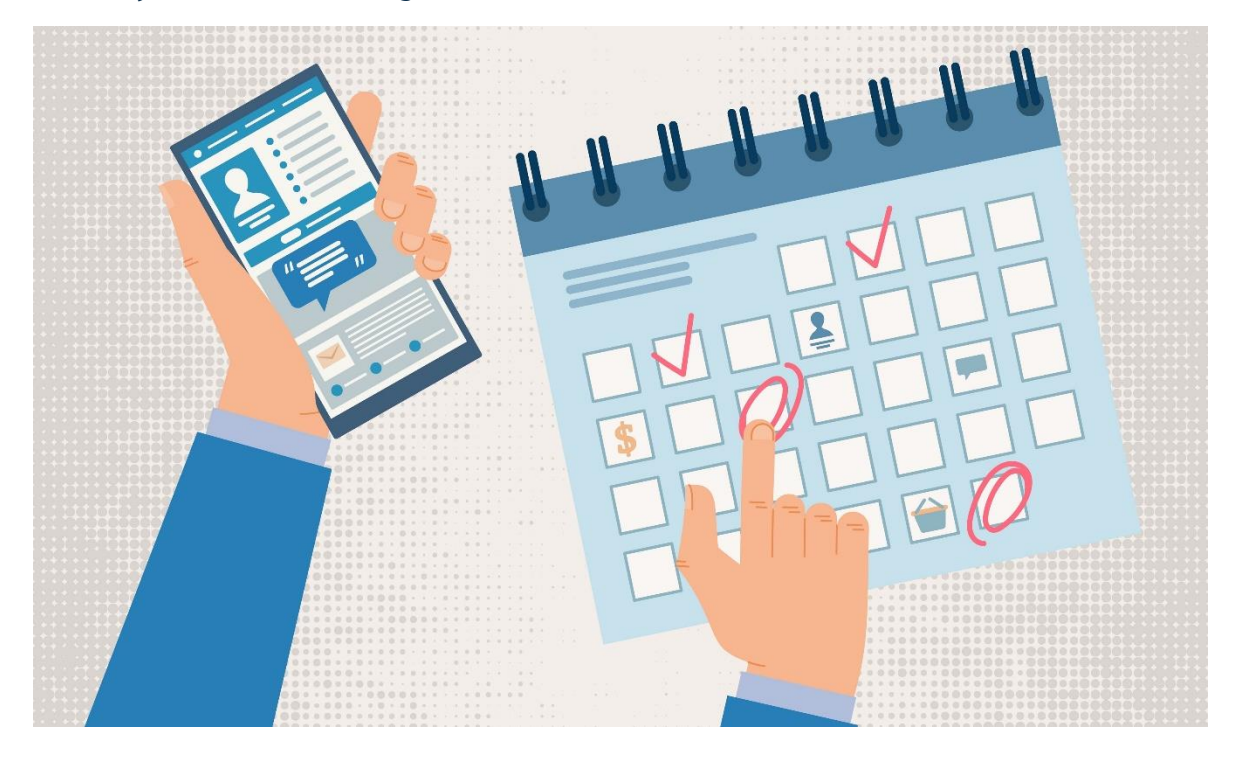

Te ha solicitado crear una campaña de la red de display, orientada específicamente a Gmail. A nivel general podrás determinar la mayoría de las configuraciones para la campaña, pero desean orientarla a hombres de 18 a 55 años aproximadamente, con ubicación geográfica en tu país. Desean ver una vista previa del anuncio antes de aprobar el resto de configuraciones, así que tu tarea será crear esta campaña.

#### Para completar el reto debes seguir estos pasos:

1. Crear la campaña de la red de display orientada únicamente a Gmail, la cual:

next\_u

- Tendrá como objetivo "Tráfico al sitio web",
- de tipo red de display,
- de subtipo de campaña de Gmail,
- la URL temporal será http://www.ejemplo.com
- 2. Configurar las segmentaciones.
- 3. Configurar el grupo de anuncios.

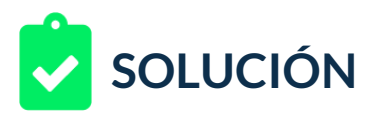

- 4. Configurar el anuncio teniendo en cuenta:
	- Nombre de la empresa: NextUAssitant
	- Título: Ponle orden a tu vida
	- Descripción: Usa lenguaje natural y organiza tu agenda y tarjetas de contacto.
	- URL final
	- Frase interactiva: Obtén tu agenda
	- Opciones de color: #cecece
	- Imágenes: Logotipo, imagen de marketing, imagen de encabezado y cuatro imágenes de producto, todas disponibles en la carpeta suministrada por el cliente.
- 5. Capturar las imágenes de las vistas previas de cada anuncio y adjuntarlos a un documento de texto.

# **RETROALIMENTACIÓN**

Veamos un ejemplo de solución al reto:

1. Empezamos por crear la campaña con el objetivo "Tráfico al sitio web", asimismo como una campaña de tipo Display, y orientada a Gmail:

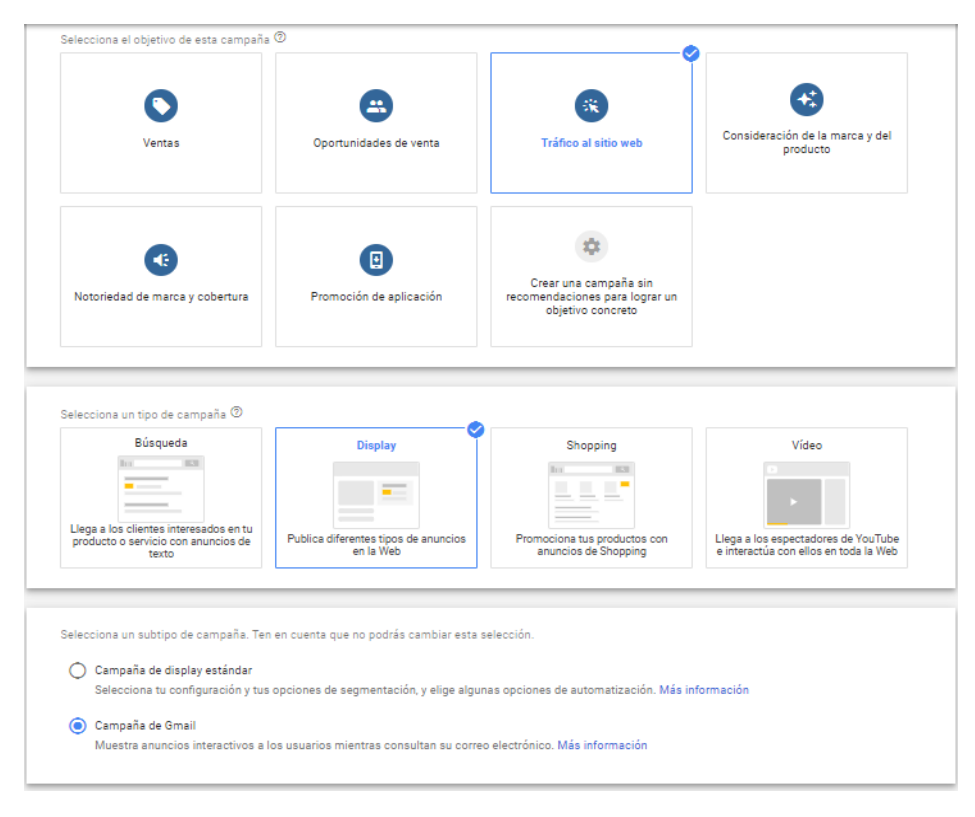

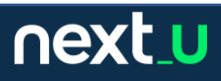

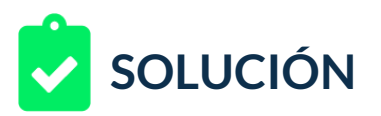

2. Determinamos ahora configuraciones simples, país Colombia -en este caso quien realiza el ejercicio está en este país, si estás en otro deberías haber escogido tu país como ubicación geográfica, y estrategia de clics en las pujas:

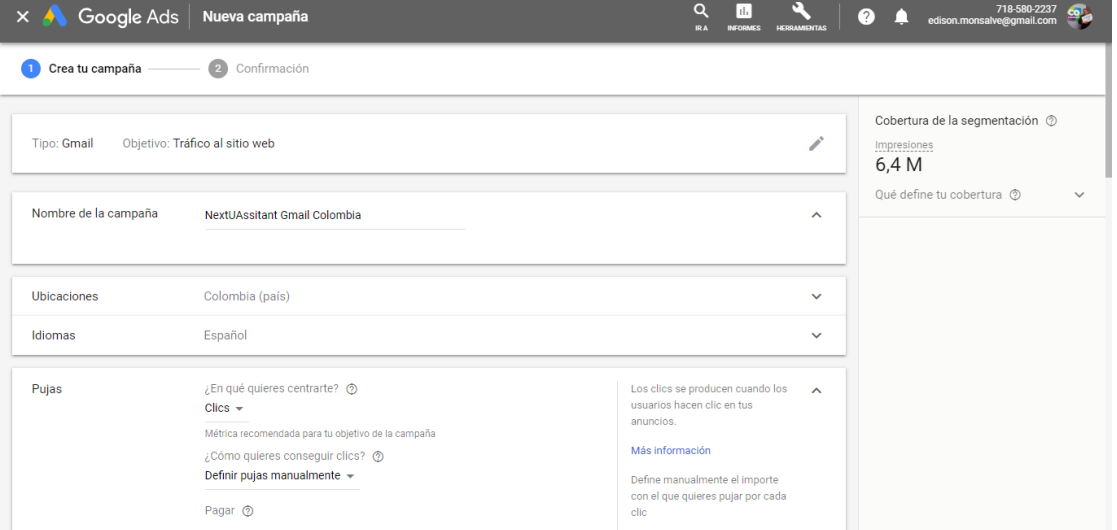

3. A continuación, determinamos un grupo de anuncios con la segmentación solicitada. Comenzaremos a crear el anuncio de tipo Gmail.

Configuraremos las imágenes creadas para cada espacio y elemento, las subimos y determinamos el uso correcto, aunque suelen estar preparadas para varios tamaños es posible que requieran un ajuste simple de encuadre, estas serán usadas como imagen de encabezado, logotipo y una imagen con relación 1:91 para imagen de marketing, configuradas estas opciones guardamos.

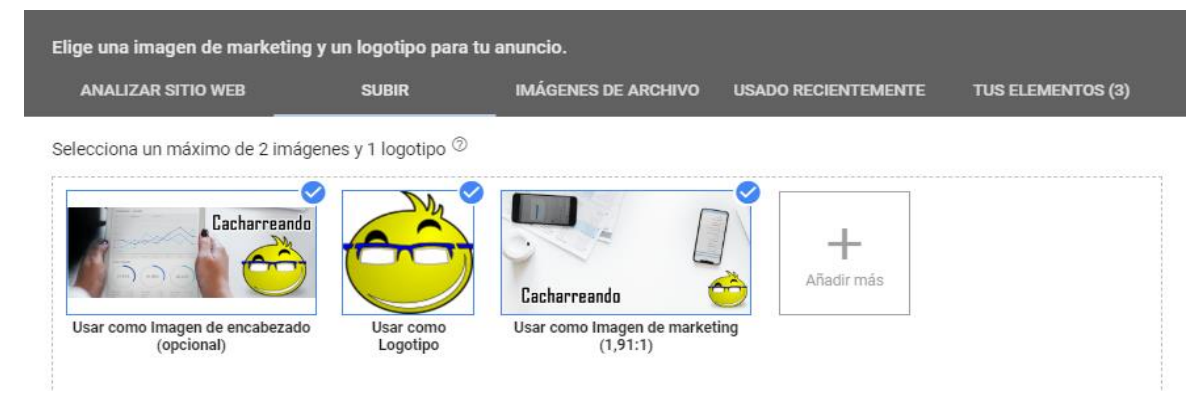

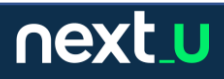

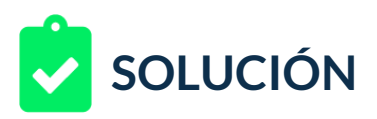

4. Determinamos nombre de empresa, título, descripción y URL final.

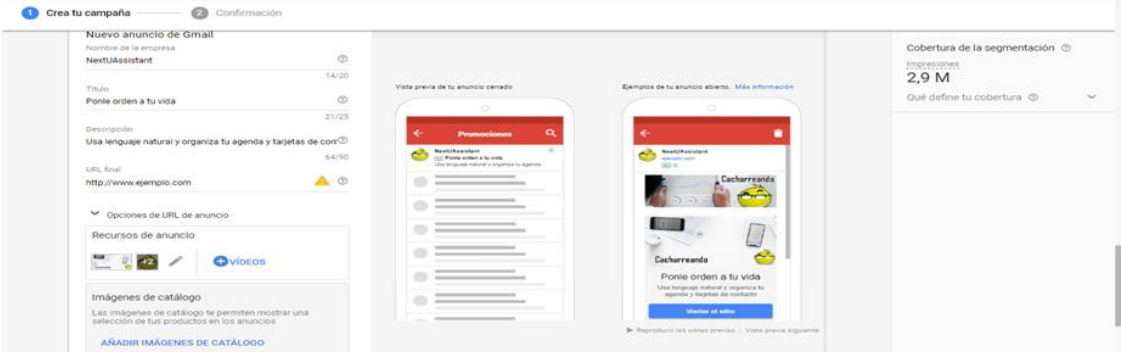

## 5. Subiremos las imágenes de catálogo.

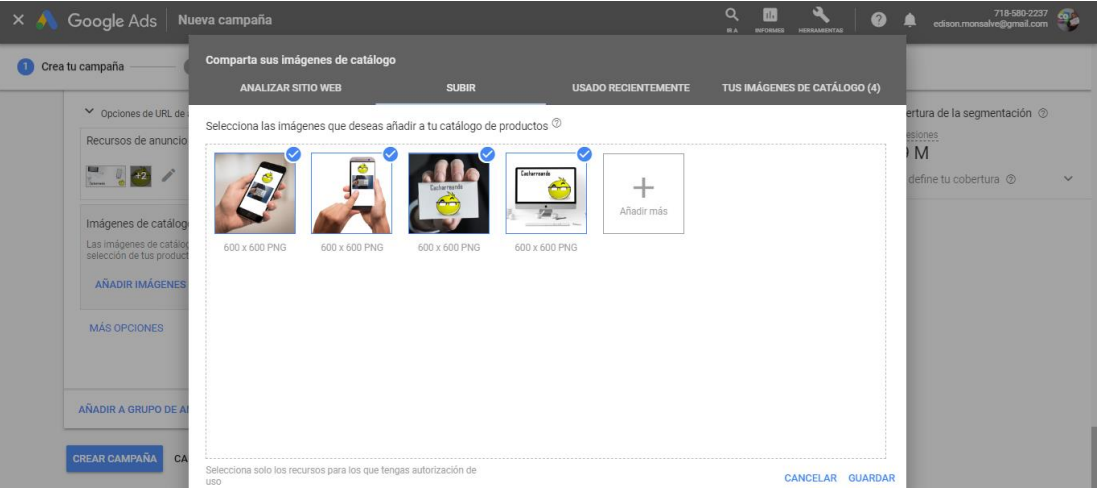

6. Resta configurar la frase interactiva o llamada a la acción y el color definido como #cecece para los botones del anuncio:

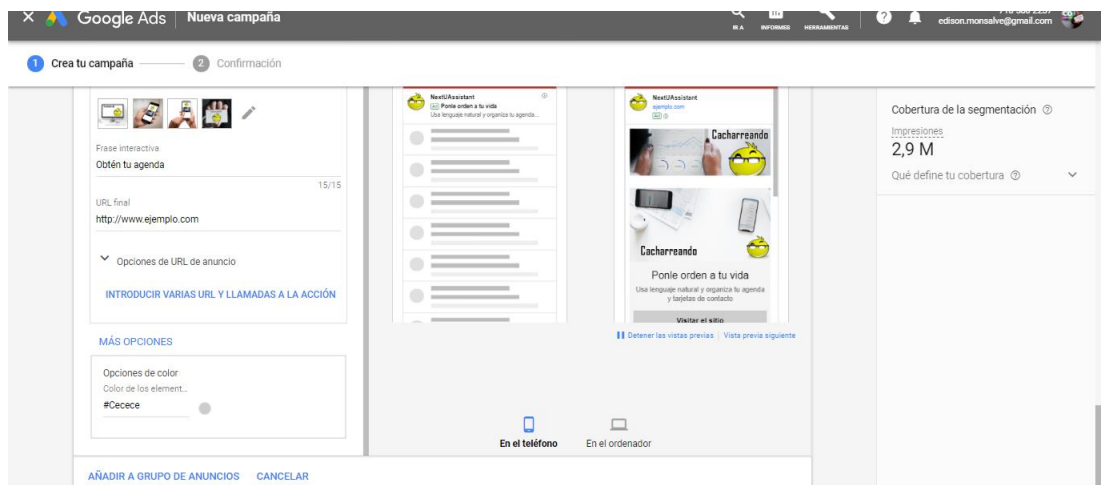

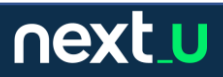

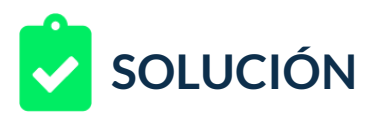

7. Ya estamos listos para capturar las capturas de las vistas previas de los anuncios. Aquí las versiones para pc:

## Versión 1:

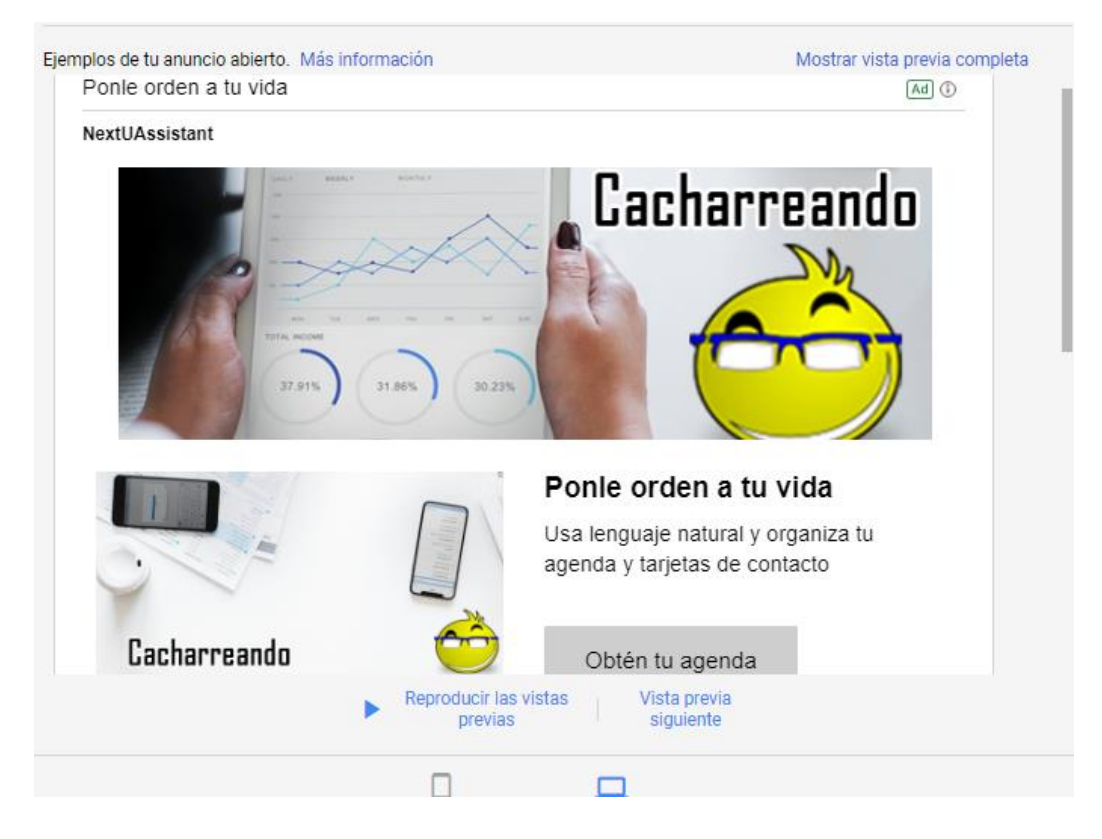

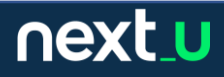

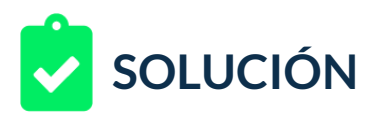

## Versión 2:

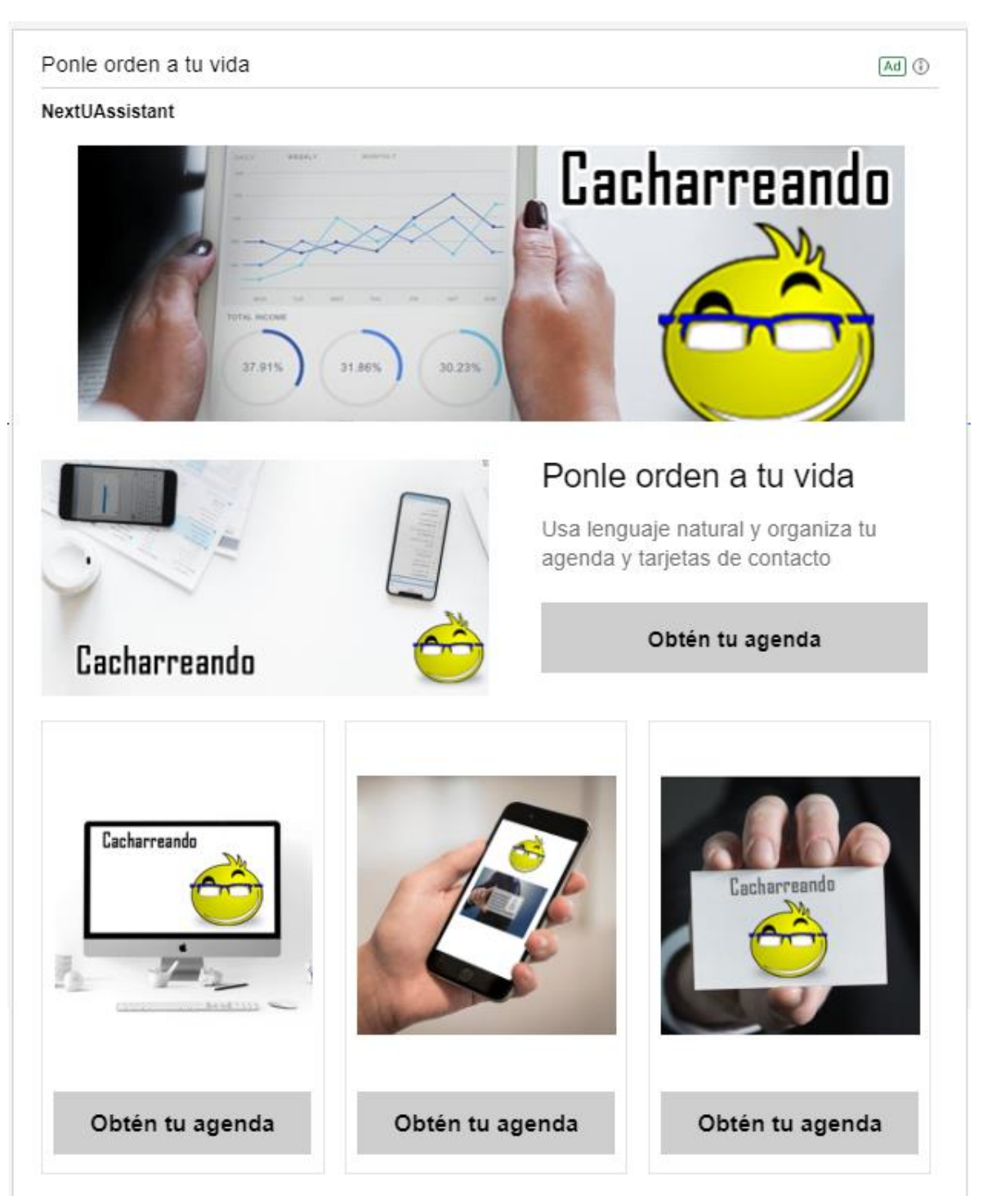

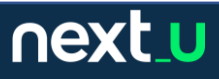

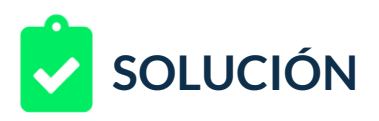

#### Versión 3:

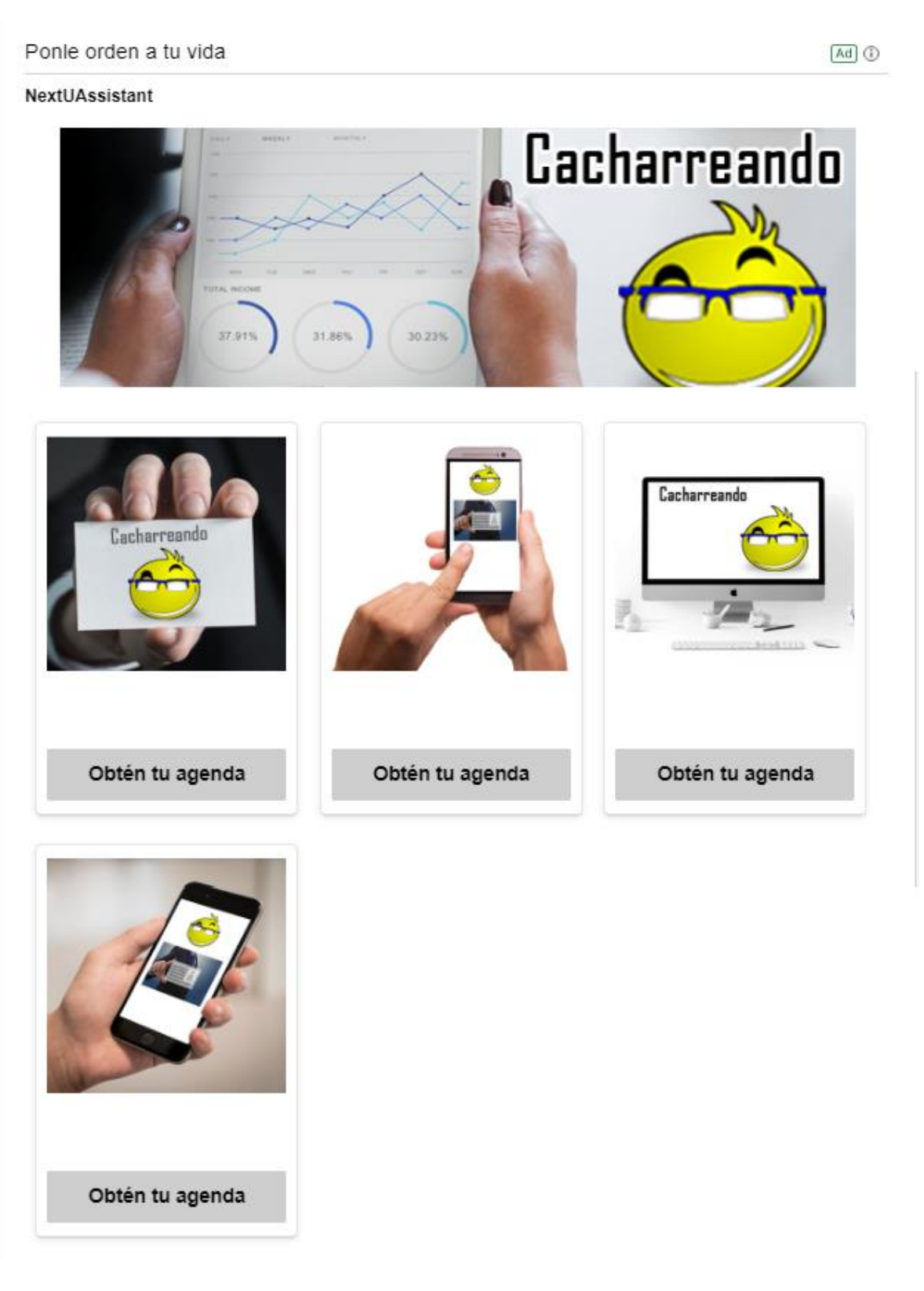

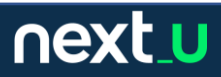

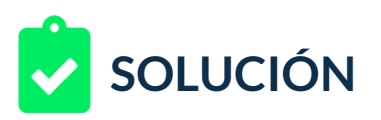

8. Ahora vamos con las versiones para móvil.

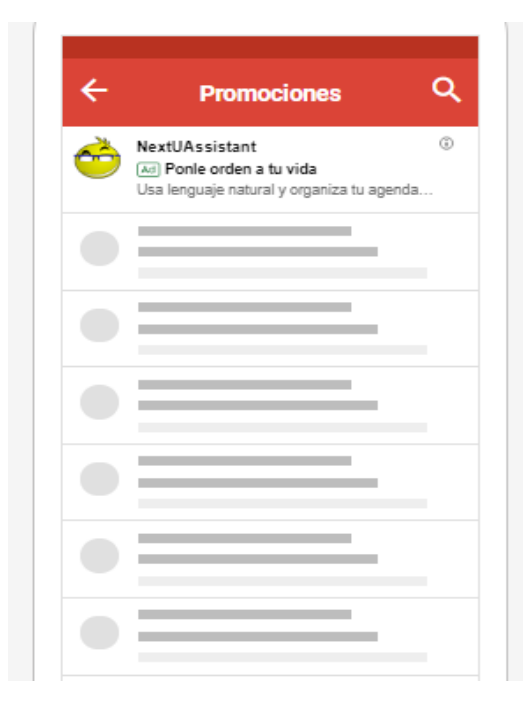

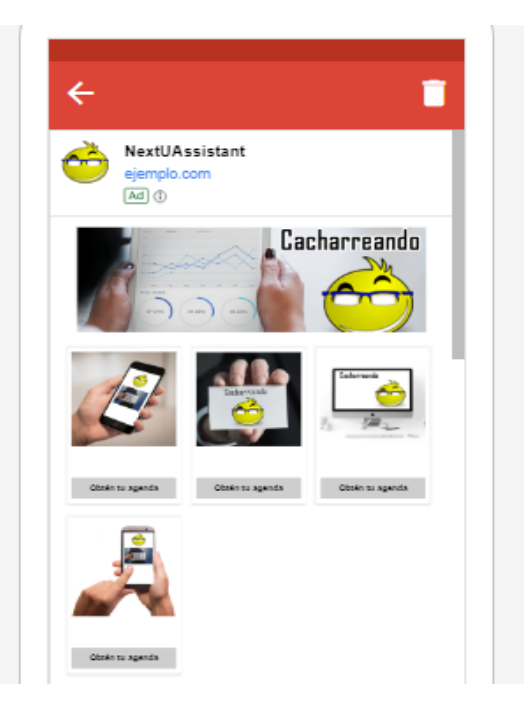

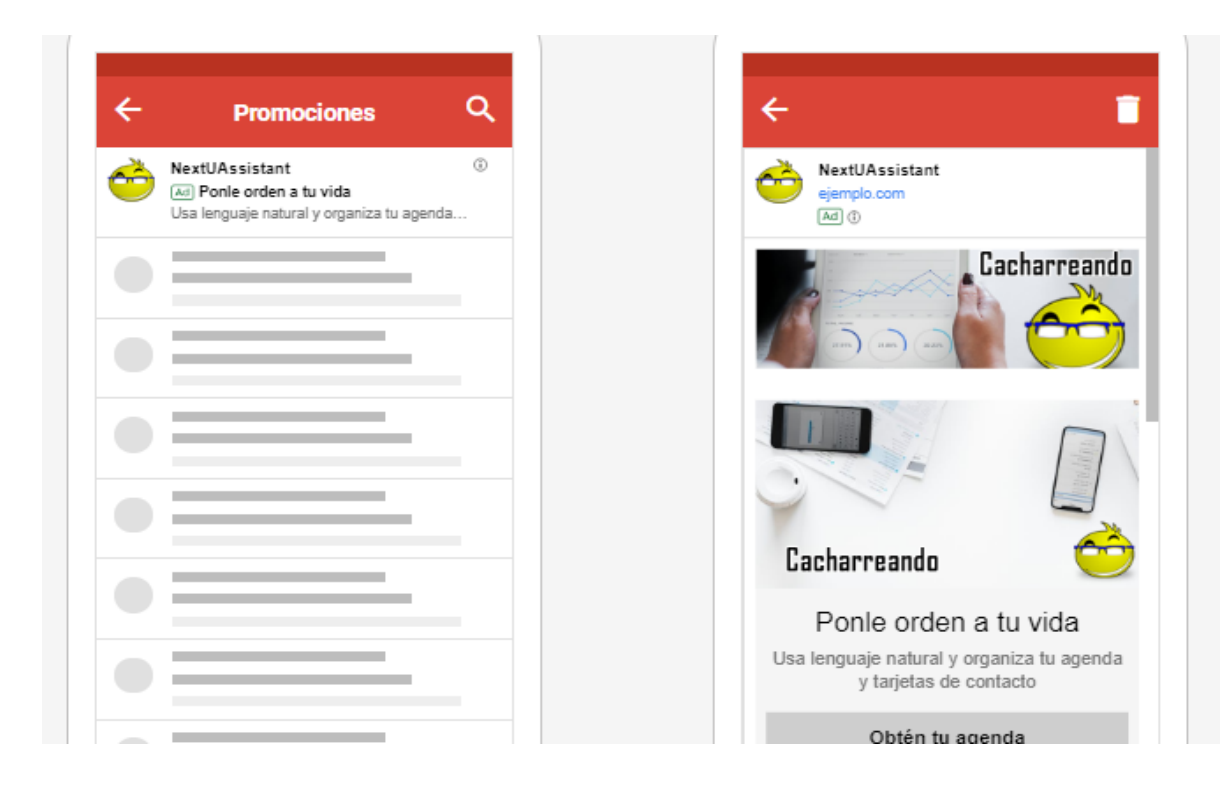

¡Listo, hemos terminado!

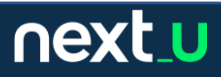